# **ORGANIZATION AND FINANCIAL PROFILE**

### **How to Read the "***Results: By Question"* **Features**

#### **Multiple Choice Questions**:

All answer options are displayed with the percentage of survey participants that selected each option. The choices uploaded (or entered by you) are noted in **blue**.

#### **Numeric Questions:**

Numeric results are displayed in a line chart, showing the 25<sup>th</sup> percentile (far left), median (center), and 75<sup>th</sup> percentile (far right). Your response and your percentile are in **blue** above the line.

Every question has a pop-up chart that can be viewed by clicking the icon to the right of the results. This pop-up chart can then be saved as either a pdf or PowerPoint file.

#### **Filter Your Results!**

Filters allow you to select an appropriate comparison set of peers. You can use just one filter or a combination of filters, but we recommend that you start with one then experiment with adding on more to find the perfect combination.

#### **To get started, click "Change" to activate the filters.**

- Filter by Category:
	- o Select from the drop-down menu
	- o Click "*Add*" and select a range to set a numeric filter
- Filter using Peer Cluster:
	- o Click "*New"* and then name your peer cluster
	- o Select Destination Organizations that you want to compare against
	- o You must select at least 5 Destination Organizations
	- o We recommend using peer cluster filtering without category filtering
- C**lick "***Apply***" to view your results**
- Select "*Save As Favorite*" if you would like to re-use the selected filter settings

If your filter selection returns too few results, you will see this message:

**Your filter settings are not active because not enough organizations match your filter criteria. Results are currently displayed without filter settings.**

This protects data anonymity. If this happens, simply go back and update your filters by selecting a different multiple choice option or turning off a filter by returning the selection to "Any" or clicking the "X" for a numeric filter.

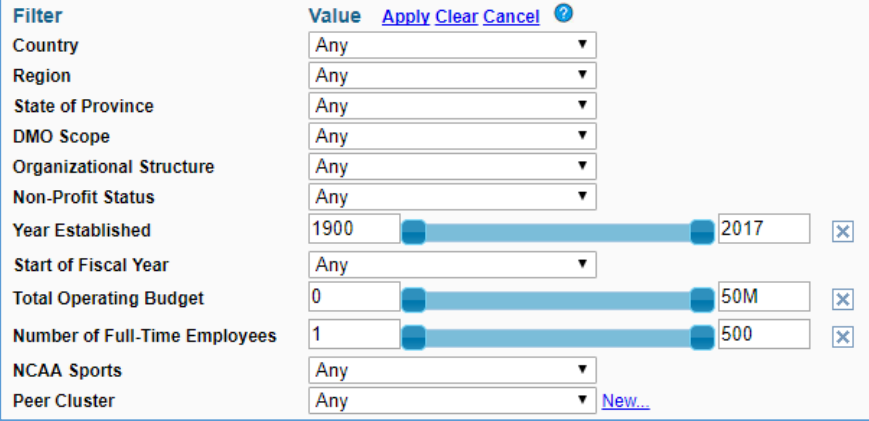

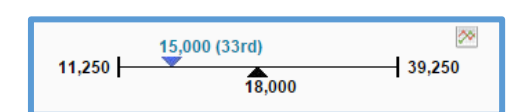

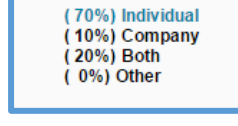

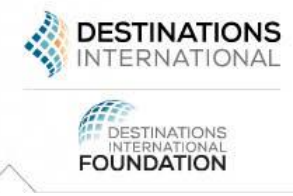

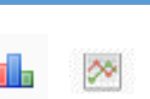

## **Peer Cluster Filtering**

Peer clusters allow you to select a group of Destination **Organizations by name for** comparison.

- $\triangleright$  You select the Destination Organization by name, but will not see individual data for any Destination Organization.
- $\triangleright$  All data is presented in the aggregate, percentile format with a minimum of 5 **Destination Organizations** reporting on any given data point.
- $\triangleright$  Recommendation: Deactivate filters before using peer clusters.

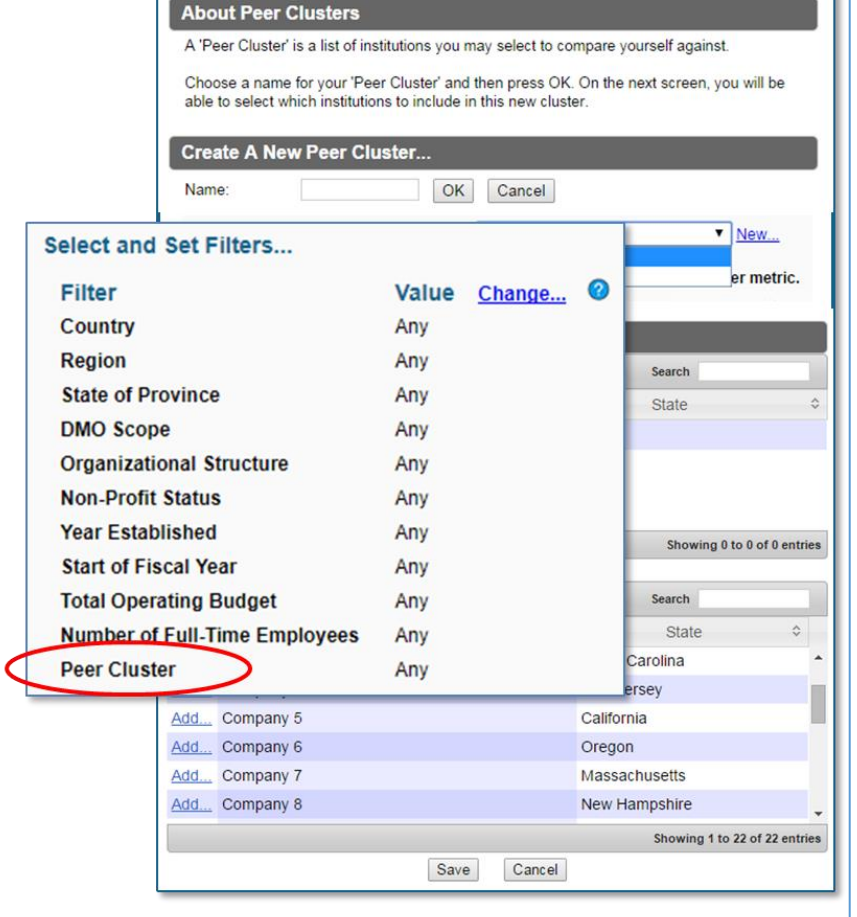

Contact the Destinations International team at research@destinationsinternational.org with questions or for additional support with filtering and reporting.